## かんたんプレイマニュアル

ログイン | iOS ボトムメニュー「その他」→「ログイン」から Android │ サイドメニュー「設定」→「アカウント」から まだログインしていない方はログインしてください。

> メールアドレス、Googleアカウント、Facebookアカウントの いずれかでログインできます。

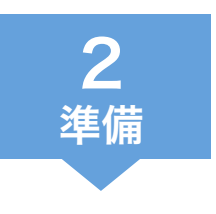

1

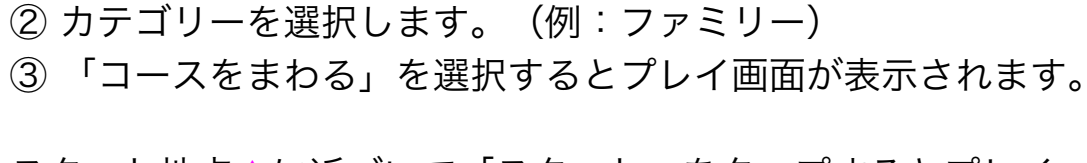

① イベントを選択します。(例:伊豆大島・元町港コース)

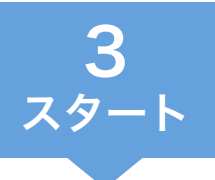

 $\boldsymbol{\varDelta}$ 

ull au 40 16:32

0:58:37

GPS<br>Good

 $\mathbf{C}$ 

會

į

 $\overline{G}$ 

 $\bigoplus$ 

パンチ

 $\mathbf{g}$ 撮影 スタート地点△に近づいて「スタート」をタップするとプレイ が始まります。 ※ スタート時刻が指定されているイベントの場合も、自分で「スタート」をタップしてプレイを始めます。

※「どこでもスタート」コースの場合、スタート地点は指定されていません。

 $\bullet$  1 58% 73 pt

2 / 33 visited

 $6 \n# \n$  (i)

パンチ

地図上の○と見本写直を頼りに チェックポイントを探してください。

- ① CPに近づくと「パンチ」ボタンが 有効になります。
- ② 「パンチ」をタップするとカメラ が起動します。
- 3 ○の中心地点に立ち、見本と同ア ングルの写真を撮影します。

誤ってカメラを終了してしまった場合は、 スマホのカメラ機能を使って写真を撮影し ておいてください。プレイ終了後、訪問済 みスポット一覧から写真を登録できます。

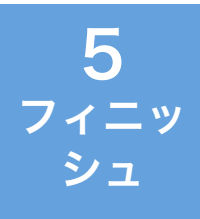

制限時間内にフィニッシュ地点◎に到着してください。フィ ニッシュ地点に近づくと「フィニッシュ」ボタンが有効になり ます。「フィニッシュ」をタップしてプレイを終了します。 続いて「完了」をタップするとプレイ画面を閉じます。